#### **DNA GEDMATCH**

To use GEDmatch beyond the standard one to many or one to one comparisons start with a one to many from your kit number.

Before going further it is wise to copy your one to many results to a spreadsheet so you can edit and sort the data any way you want.

**Step 1** – With your one to many results displayed on the screen, press **<CTRL> A** to select

**Step 2** – Everything on your screen should turn blue or highlighted, now press **<CTRL> C** to copy

- **Step 3** Open your spreadsheet and choose **Edit Paste Special Unicode Text** and **<OK>**
- **Step 4 Save** your spreadsheet
- **Step 5** In your spreadsheet, select the top 29 rows (with text) and delete them
- **Step 6** In your spreadsheet, select the useless columns (eg, B, C, D) and delete them
- **Step 7 Save** the spreadsheet again now you have your GEDmatch results offline.

**NOTE:** The important part is Step 3, don't just Paste but use Paste Special!

To cross compare your DNA results from you to your matches and between them, select the first group of matches or selected ones by checking the Select box.

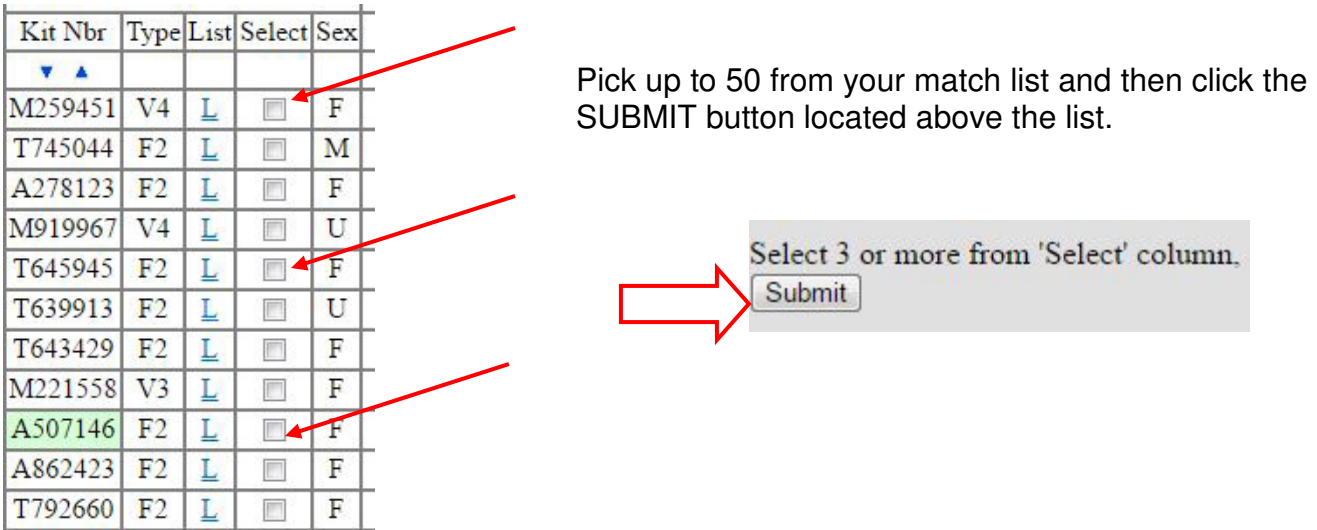

Below is the SUBMIT screen where you now pick the **Matrices** tab and the **A-Matrix** button.

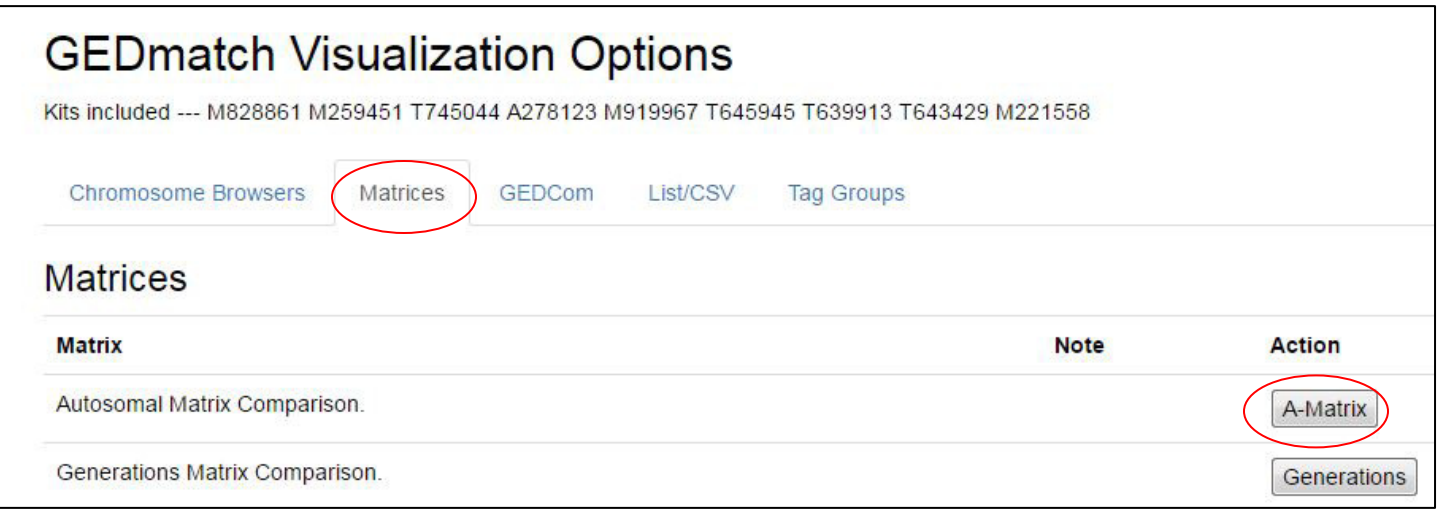

The result is a grid of your selected matches with their relationship, in cM, to each other.

# **Autosomal DNA comparison matrix**

Ver: Mar 27 2017 18:41:59

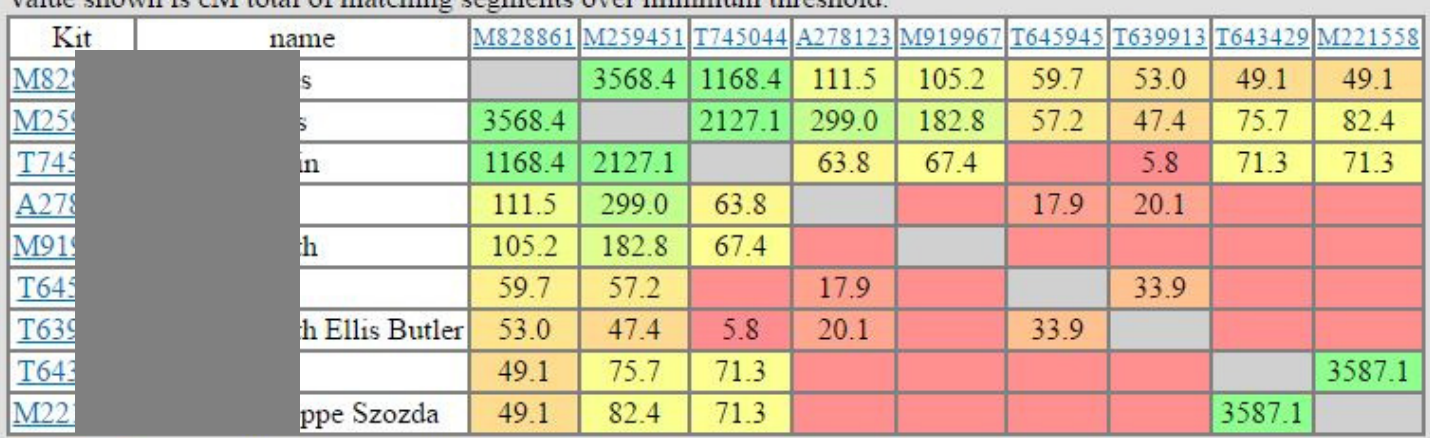

 $\mathbf{V}_{\mathcal{L}}$  become the  $\mathbf{M}_{\mathcal{L}}$  and  $\mathbf{L}_{\mathcal{L}}$  are the contract of the contract of the set of the set of the set of the set of the set of the set of the set of the set of the set of the set of the set of the

You can now compare your matches to see who is related to each other or to a specific family line in your family tree.

This grid can also be saved to a spreadsheet using the same steps for the GEDmatch results.

I like to add details to my grid by colouring the kit numbers based on maternal and paternal lines plus adding the chromosome number of the connection and colouring it to show the total cM of the segment (eg. <10, 11-20, 21-30, 30+). By doing this it is easy to spot clusters of potential cousins by family.

See below

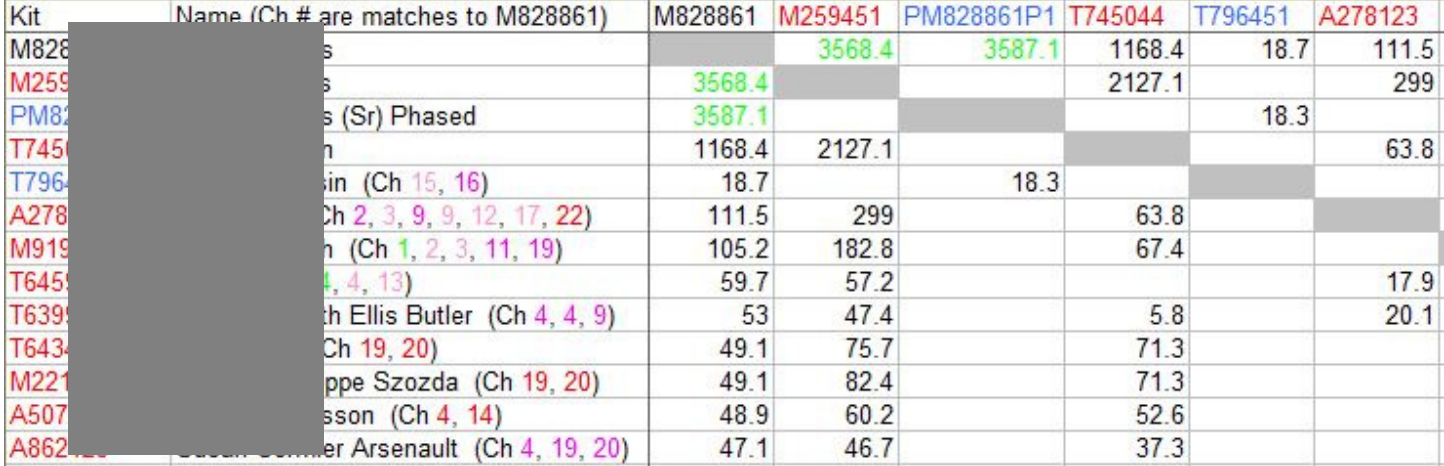

## **DNA BOOKS**

Several good DNA reference books were discussed:

The Seven Daughters of Eve (The Science that Reveals our Genetic Ancestry) by Bryan Sykes

A Brief History of Everyone Who Ever Lived (The Stories in our Genes) by Adam Rutherford

The Family Tree Guide to DNA Testing and Genetic Genealogy by Blaine T. Bettinger

#### **ANTI-VIRUS**

Anti virus programs are an issue with Avast causing some malfunctions after a recent update.

While Windows 10 comes equipped with Windows Defender, it only received scores of 3.5 out of 6 on the industry tests. The top ones are:

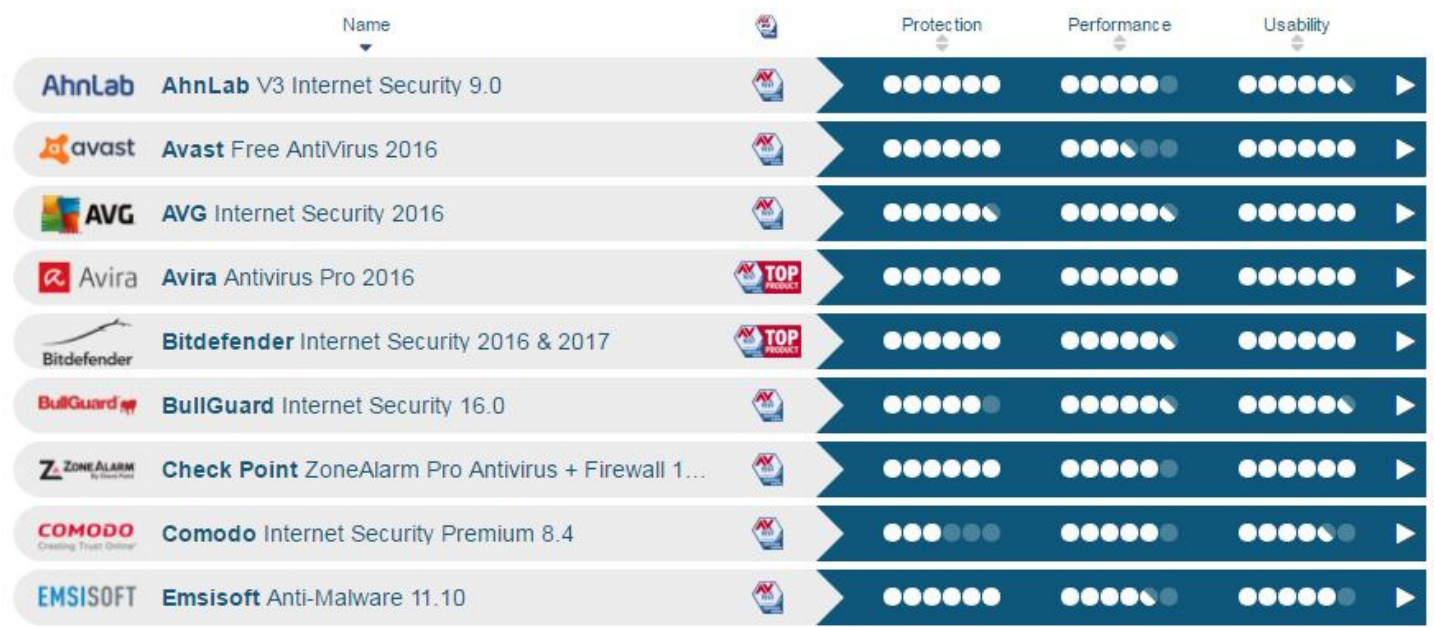

Avast Free still scores high on the list and notice that Norton has disappeared.

Turn off the extra features in Avast that don't involve anti-virus protection.

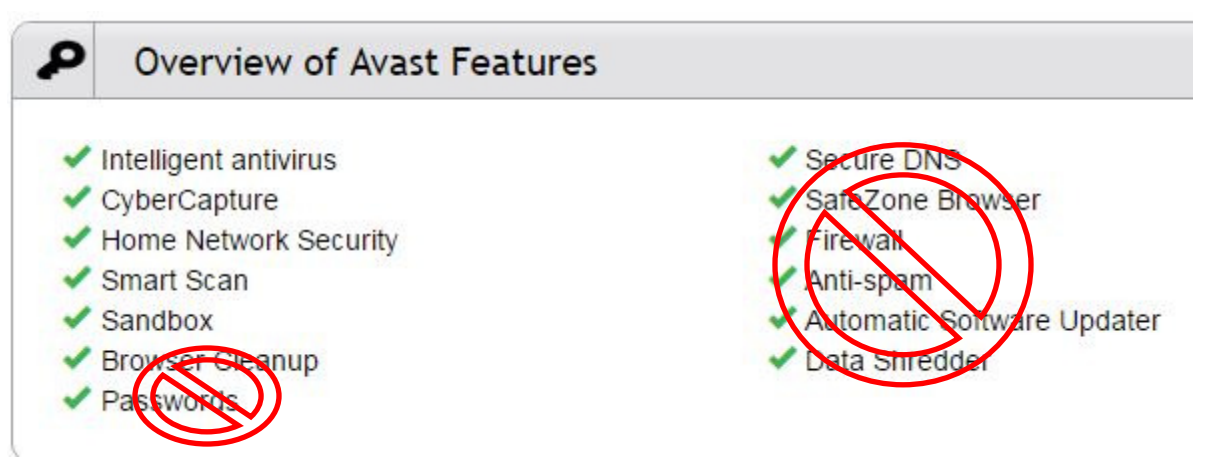

These will just slow down your computer and result in numerous warnings that you don't need.

## **C-CLEANER**

When running C-Cleaner, always make sure to check off the features you want scanned and removed. There are two tabs at the top that select all applications that create crud on your computer so check both of them. Uncheck any items you want to keep such as Saved Passwords.

You can experiment by checking a bunch of items and running **Analyse** to see the results. Leave the System and Advanced settings under the Windows tab as they are, otherwise, you might affect the performance of your computer and/or lose some Start Menu items.

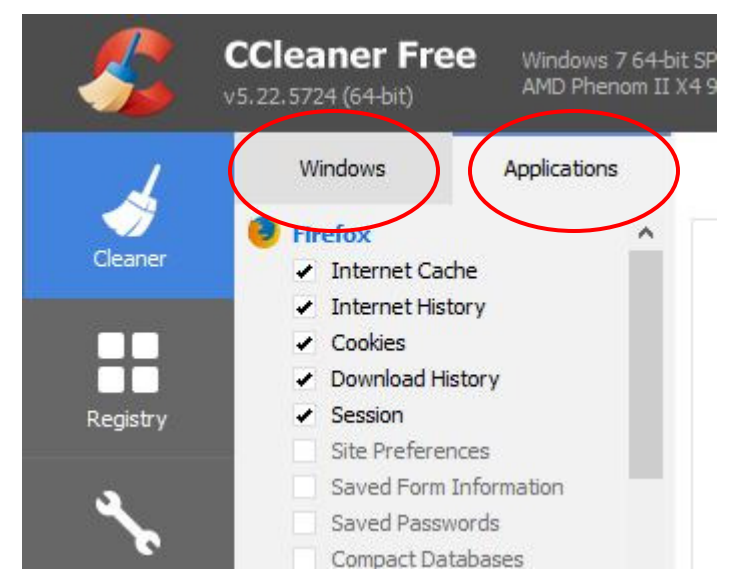

## **CLOUD STORAGE**

There are a lot of cloud storage services but we'll concentrate on the ones discussed at the SIG meeting**.** (see our SIG review from 01 FEB 2017 for an overview of Cloud Storage)

Microsoft One-Drive comes with Windows 10 and can be installed on any device including iPhones. The free, basic storage is a moving target and I avoid it because Microsoft wants you to use One-Drive as your primary storage location for everything. If you have a new Windows 10 PC make sure you change the defaults for your storage locations.

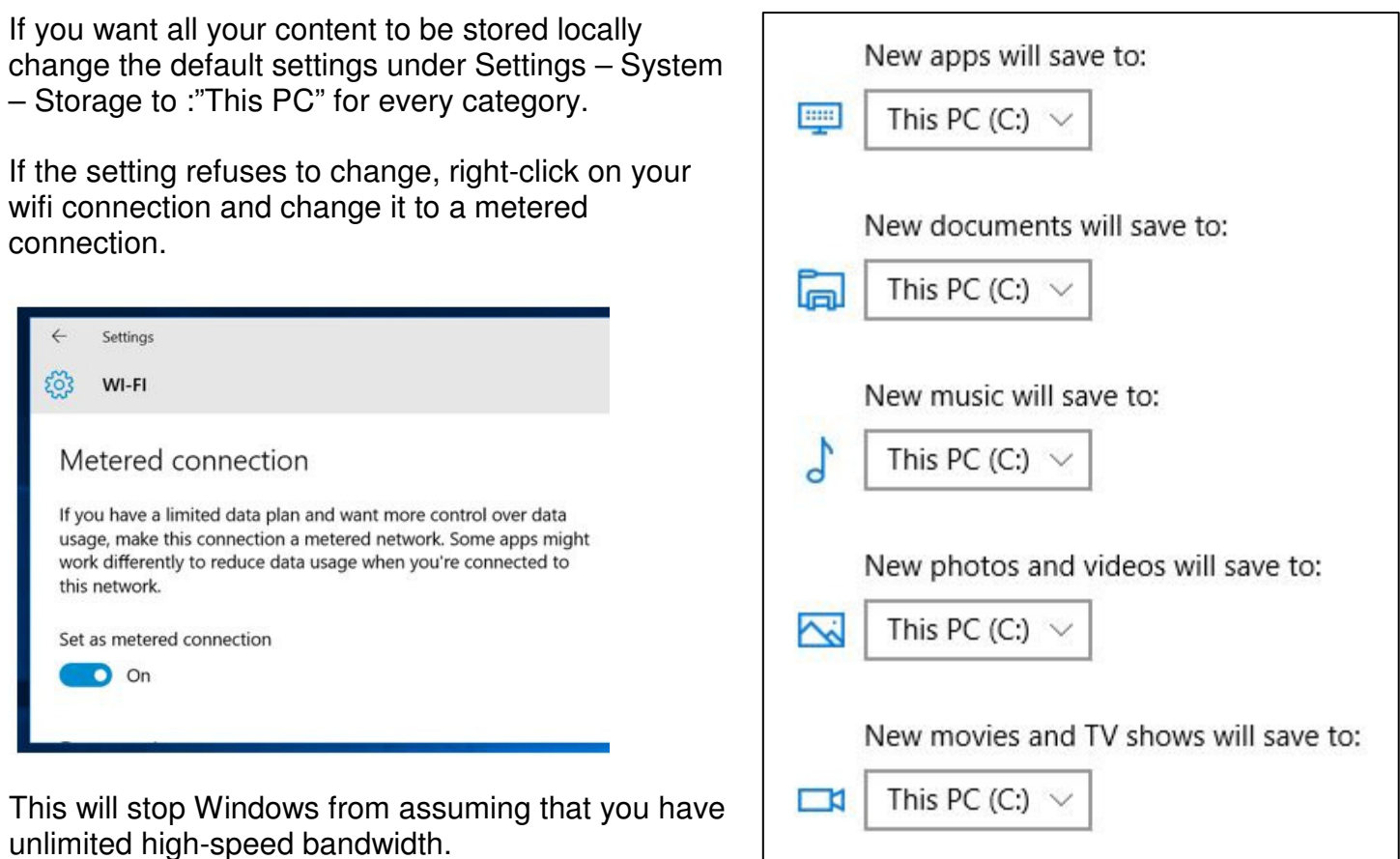

Dropbox is probably the easiest to use of all the cloud storage suppliers except that they provide the lowest amount of free, basic storage at 2GB. For most people, this is enough to use for transferring or syncing files. The big advantage with Dropbox is that it creates a Dropbox folder on your hard drive and in your File Explorer window.

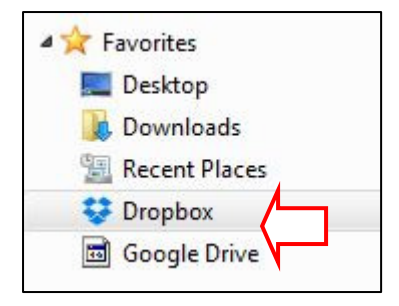

Anything you copy or drag to this folder will be sent to your Dropbox account in the cloud and will appear in the same folder on all of your devices, assuming that you have installed the program or app and logged in from the same account. The advantage is that you retain the file on your local hard drive so if you don't have Internet access you can still access the file. If you change it while off-line it will update to the cloud and your other devices as soon as you are connected again.

Some people use Dropbox as a temporary way station for mobile content like uploading photos from a smart phone to be retrieved on a desktop later.

You can also access your Dropbox account from any computer with an Internet connection by going to their website and logging in to your account. An interesting feature is they send you an email whenever anyone (even you) logs into your account from a foreign computer which is what I received after doing the demo in the library at our April  $5<sup>th</sup>$  meeting.

#### **DIAGNOSE WINDOWS CONNECTIONS ISSUES**

If you suspect that your router or ISP is misbehaving you can easily check the connection using a built-in Windows tool. Traceroute is a diagnostic utility that sends a packet over the Internet and monitors its progress for you. You need to launch it from a Command Prompt or DOS Window so either find the Command Prompt in the Windows System or System Tools menu or type **CMD** in the search box.

You will see a window like this:

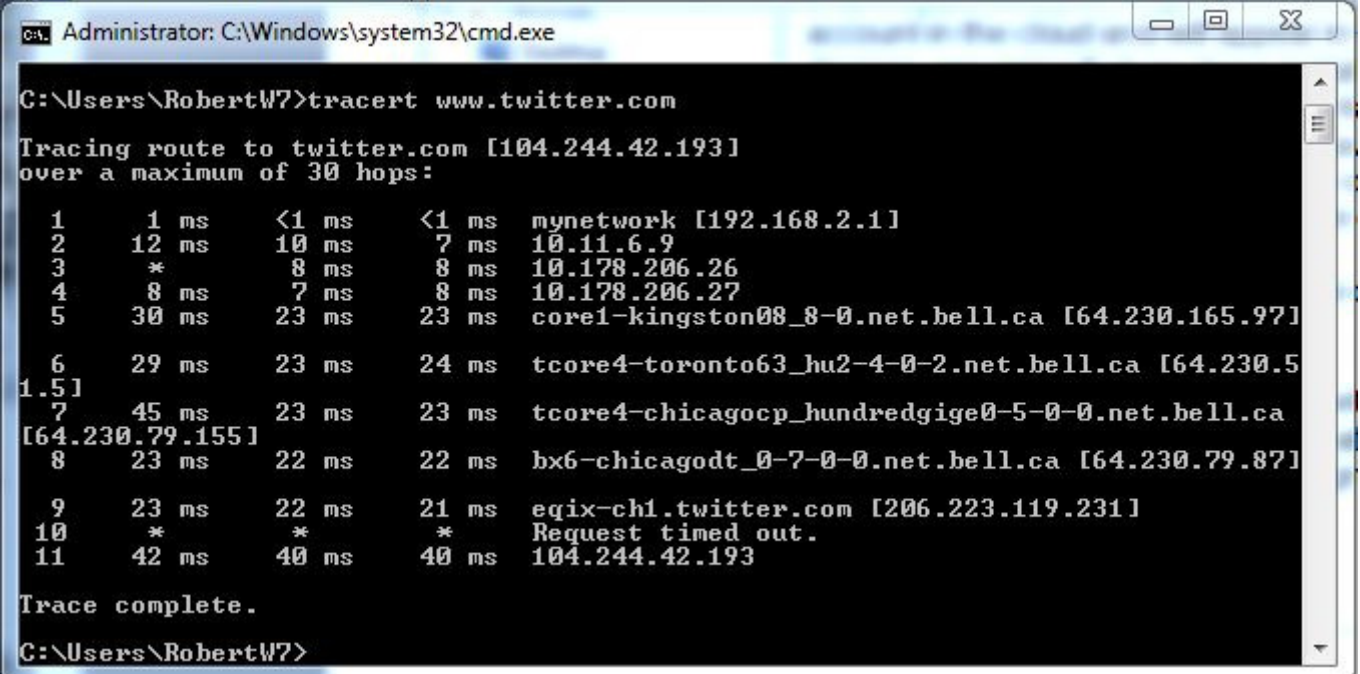

#### Type in **tracert www.twitter.com**

Every router your packet travels through on its journey to Twitter is recorded and reported back to you. If you get a Request Timed Out at the first stage it is your router (all home routers start with 192.168), if the stoppage is in the next few stages it is likely your local ISP and beyond that it is the Internet backbone carrier. The last address is the IP for Twitter. You can use any website for this.

This is a quick way of checking to see if your router is communicating with the Internet or not.

Type **exit** to close the Command Prompt window.

#### **FINDING DNA PROJECTS**

The easiest way to find a geographic DNA project is to visit the genealogy societies that represent the area to see if they are running one.

My favourite resource for this is GENUKI found at http://www.genuki.org.uk

Pick your country of interest and drill down to the county or parish and then to the list of societies that represent that area. Link to each website and look for any projects they are running. Another way, with a wider scope, is to use Cyndi's List at http://www.cyndislist.com and go to the DNA section for both surname and geographic projects.

## As you can see there are lots to choose from.

Surnames, Family Associations & Family Newsletters » Surname DNA Studies & Projects 660 Links **Category Index Related Categories** 

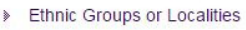

» Biographies

» Names

Cousins & Kinship

Medical & Medicine

Personal Research

Family Newsletters

> DNA Genetics & Family Health

> Surnames, Family Associations &

- **E** General Resources
- Social Networking Þ
- > Surname DNA Projects A
- > Surname DNA Projects B
- > Surname DNA Projects C
- > Surname DNA Projects D > Surname DNA Projects - E
- > Surname DNA Projects F
- > Surname DNA Projects G
- > Surname DNA Projects H
- > Surname DNA Projects I
- > Surname DNA Projects J
- > Surname DNA Projects K
- > Surname DNA Projects L
- > Surname DNA Projects M
- > Surname DNA Projects N > Surname DNA Projects - O
- > Surname DNA Projects P
- > Surname DNA Projects Q
- > Surname DNA Projects R
- > Surname DNA Projects S
- > Surname DNA Projects T
- > Surname DNA Projects U
- > Surname DNA Projects V
- > Surname DNA Projects W > Surname DNA Projects - X
- > Surname DNA Projects Y
- Surname DNA Projects Z

# **FILE FOLDERS**

We briefly touched on organizing our hard drives by adding stacked folders to hold our files. The image at right is an example of a clean file system. To add a folder or sub-folder simply right-click the location and select **new** – **folder** to build the structure. Then either drag and drop the associated files or copy and paste them to the new location. Holding the <CTRL> key while selecting files will allow you to pick a group of non-contiguous files to move. Complete folders can also be moved this way. In the end you should have no loose files in the root folders of the structure.

Next month we'll look at organizing email folders.

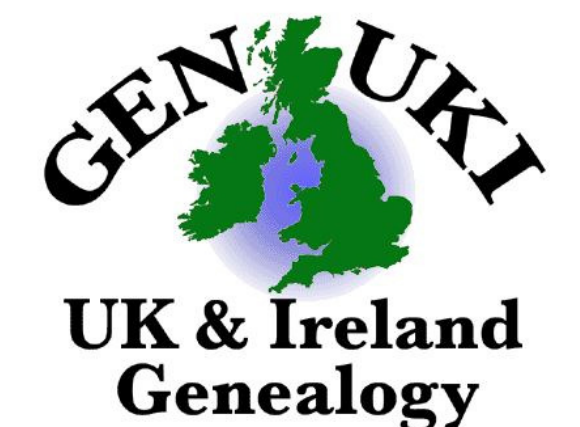

Finally, under Family Tree DNA you can look for existing Y-DNA projects. Go to http://www.familytreedna.com and click on the **Project** tab at the top of the home page. From there you can go to surname, geographic and linage projects. You don't need have an account.

Another option is to try Y-search at http://www.ysearch.org and look for a project under the **Alphabetical List of Last Names** tab.

A final option is the World Families website at http://www.worldfamilies.net/surnames which also has an extensive list although some are redundant with Family Tree DNA but it pays to look.

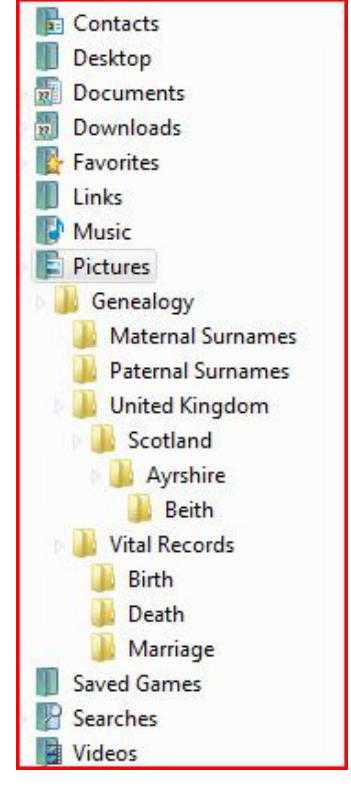